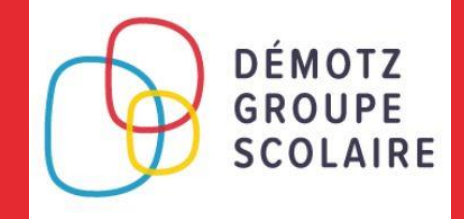

# WYTURBOSELF

### CRÉER SON COMPTE DEPUIS **L'APPLICATION MYTURBOSELF**

- **1/ Télécharger l'application MyTurboself**
- **2/ Renseigner les champs dans la « demande de création de compte »**
- **3/ Se connecter à son compte**

### CRÉER SON COMPTE DEPUIS **LE SITE INTERNET**

- **1/ Accéder aux services MyTurboself depuis le site internet**
- **2/ Renseigner les champs dans la « demande de création de compte »**
- **3/ Réception du mail lors de la création de votre compte**
- **4/ Définir son mot de passe**
- **5/ Se connecter à son compte**

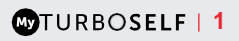

## CRÉER SON COMPTE DEPUIS **L'APPLICATION MYTURBOSELF**

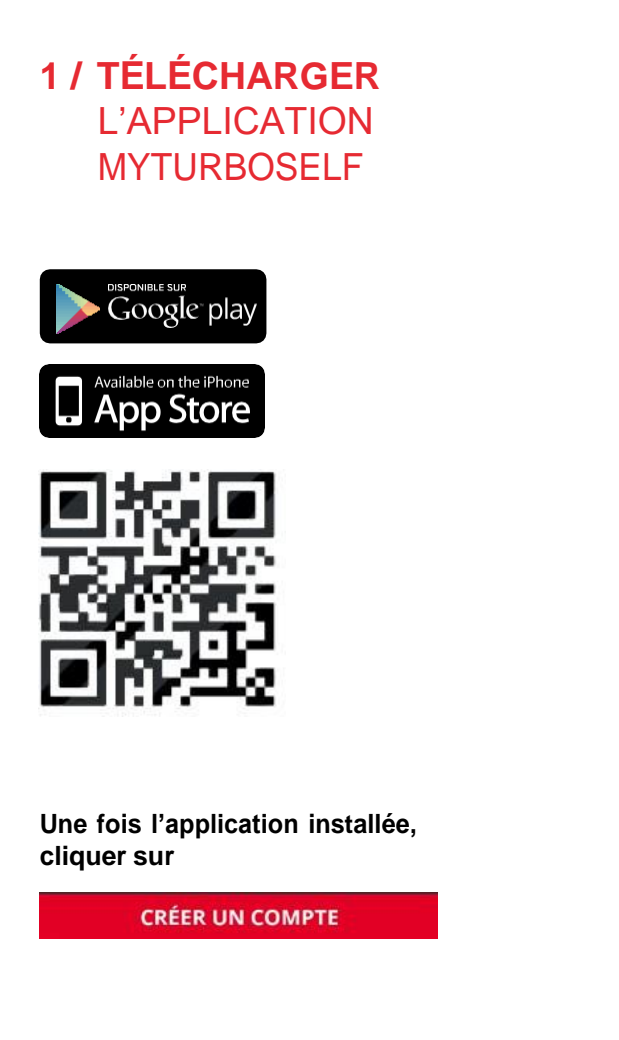

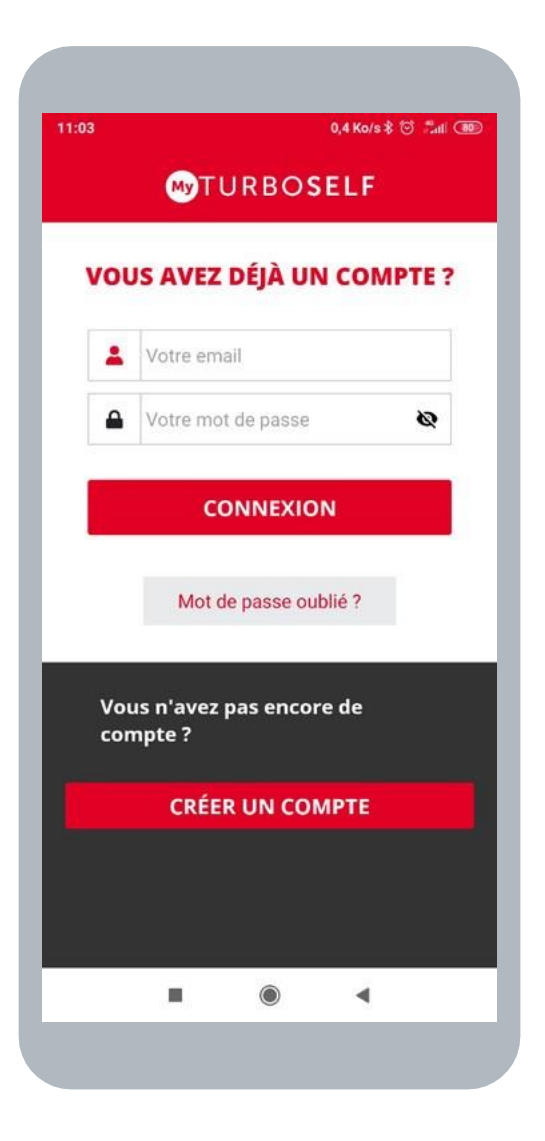

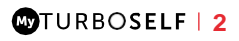

#### **2 /** RENSEIGNER LES CHAMPS DANS LA **« DEMANDE DE CRÉATION DE COMPTE »**

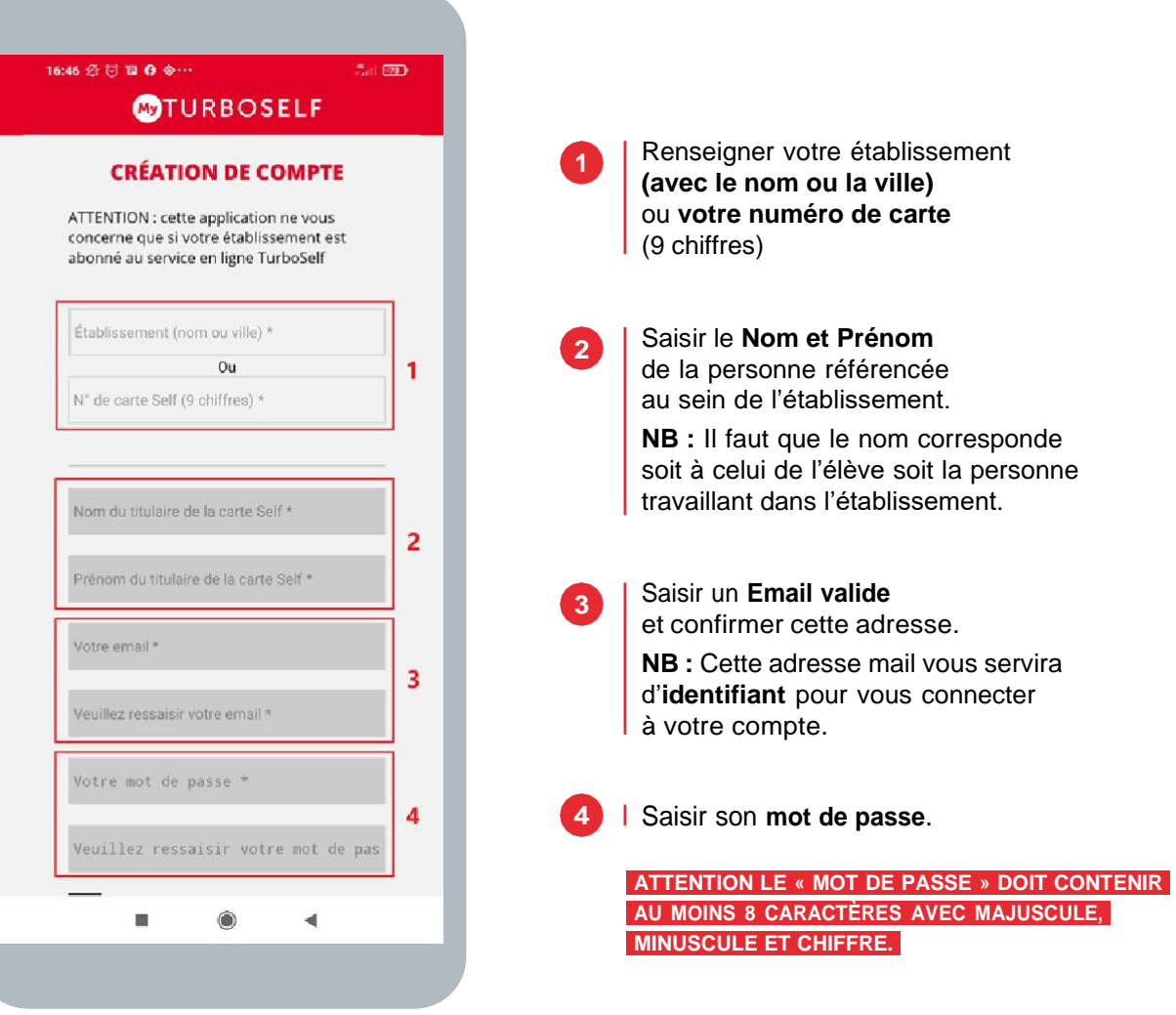

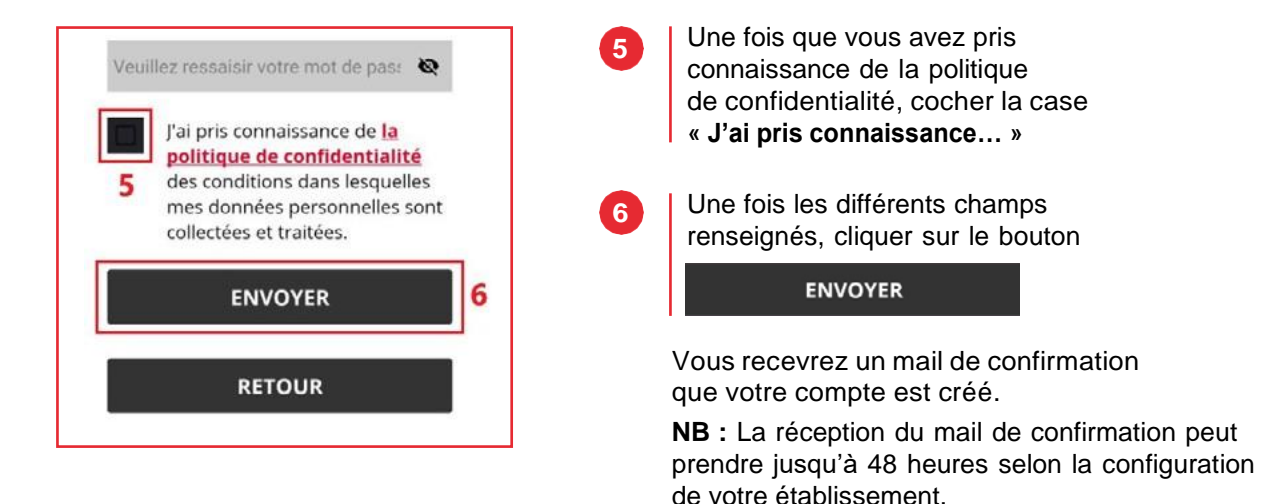

**Un regroupement familial sera effectué par le biais de l'adresse mail utilisée lors de la création des différents comptes, même s'ils ne sont pas dans le même établissement.**

### **3 / SE CONNECTER** À SON COMPTE

**Vous pouvez maintenant renseigner les informations suivantes :**

l'identifiant (Email utilisé pour la création du compte)

le mot de passe

**Vous pouvez maintenant profiter de votre espace personnel en ligne.**

# CRÉER SON COMPTE DEPUIS **LE SITE INTERNET**

### **1 / ACCÉDER AUX SERVICES MYTURBOSELF** DEPUIS LE SITE INTERNET

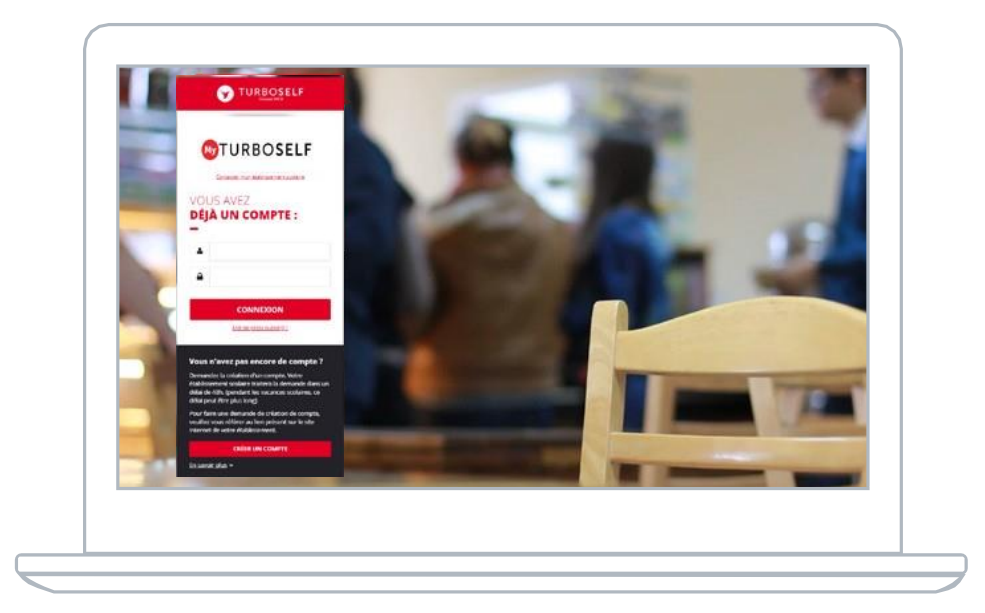

**Vous pouvez aussi accéder aux services MyTurboself** depuis le site internet de l'établissement https://www.demotz.com/ ou en utilisant le lien ci-dessous puis cliquer sur **CRÉER UN COMPTE** 

**https://espacenumerique.turbo-self.com/Connexion.aspx?id=4522**

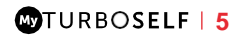

#### **2 /** RENSEIGNER LES CHAMPS DANS LA **« DEMANDE DE CREATION DE COMPTE »**

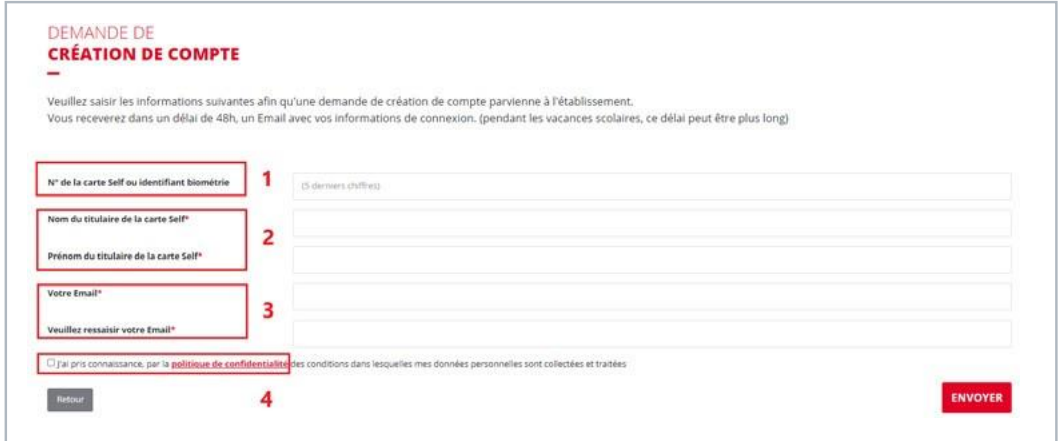

Renseigner le **numéro (5 derniers chiffres)** de votre carte de demi-pension ou votre identifiant de biométrie. **NB :** Si vous avez un doute concernant ce numéro, ce champ n'est pas obligatoire.

Saisir le **Nom et Prénom** de la personne référencée au sein de l'établissement. **NB :** Il faut que le nom corresponde soit à celui de l'élève soit la personne travaillant dans l'établissement.

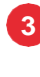

**4**

**1**

**2**

Saisir un **Email valide** et confirmer cette adresse. **NB :** Cette adresse mail vous servira pour recevoir un mail afin de définir son **Mot de Passe** et également d'**identifiant** pour vous connecter à votre compte.

Une fois que vous avez pris connaissance de la politique de confidentialité, cocher la case **« J'ai pris connaissance… »**

Une fois les différents champs renseignés, cliquer sur le bouton ENVOYER en bas à droite de la fenêtre.

**Un regroupement familial sera effectué par le biais de l'adresse mail utilisée lors de la création des différents comptes, même s'ils ne sont pas dans le même établissement.**

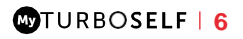

### **3 / RÉCEPTION DU MAIL** LORS DE LA CRÉATION DE VOTRE COMPTE

Vous recevrez un mail (délai de 48 heures selon la configuration de votre établissement), il faut alors suivre ce qu'il y a d'expliquer dans ce mail afin de définir **votre mot de passe** qui vous permettra de vous connecter au compte.

**NB : Si vous ne recevez pas de mail, pensez à regarder dans le dossier des spams.**

### **4 /** DÉFINIR SON **MOT DE PASSE**

Une fois la fenêtre ci-dessous ouverte il faut définir son « mot de passe » puis cliquer sur **ENREGISTRER** 

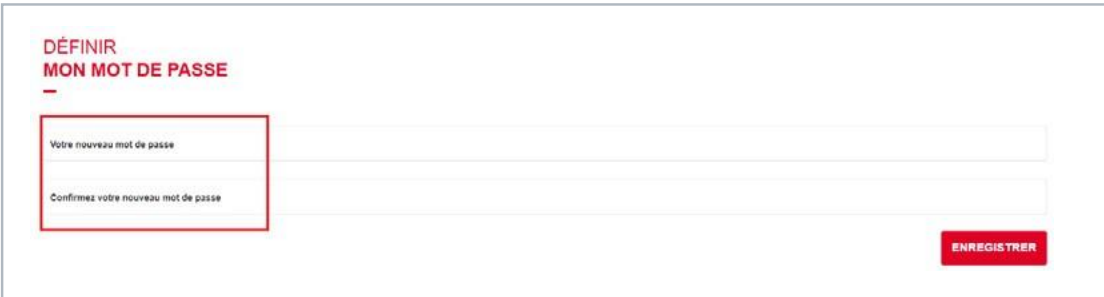

**ATTENTION LE « MOT DE PASSE » DOIT CONTENIR AU MOINS 8 CARACTÈRES AVEC MAJUSCULE, MINUSCULE ET CHIFFRE.**

### **5 / SE CONNECTER** À SON COMPTE

**Vous pouvez maintenant renseigner les informations suivantes :**

- **l'identifiant** (Email utilisé pour la création du compte)
- **le mot de passe**

**Vous pouvez maintenant profiter de votre espace personnel en ligne.**